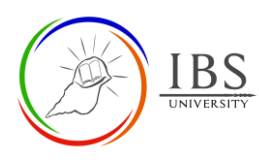

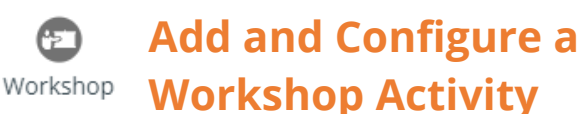

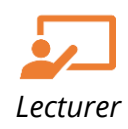

# **On this guide:**

- A. [Creating Workshop](#page-0-0) Activity
- B. [Configure Workshop](#page-5-0) Options

# **Overview**

The *Workshop* activity allows students to submit their work, review, and assess peers' work. Students can submit **Online text**, **File submission,** or **both**. Students evaluate their peers' work based on the set criteria. Allocations of submission and assessments are both configured by the Lecturer. The submissions and reviewers can be assigned at anonymous.

Students can get grades in *Workshop* activity, one from the submitted work and the other from assessing their peers' submission. Both are recorded in the grade book.

The *Workshop* activity comprises the setup phase, submission phase, assessment phase, and grading evaluation phase.

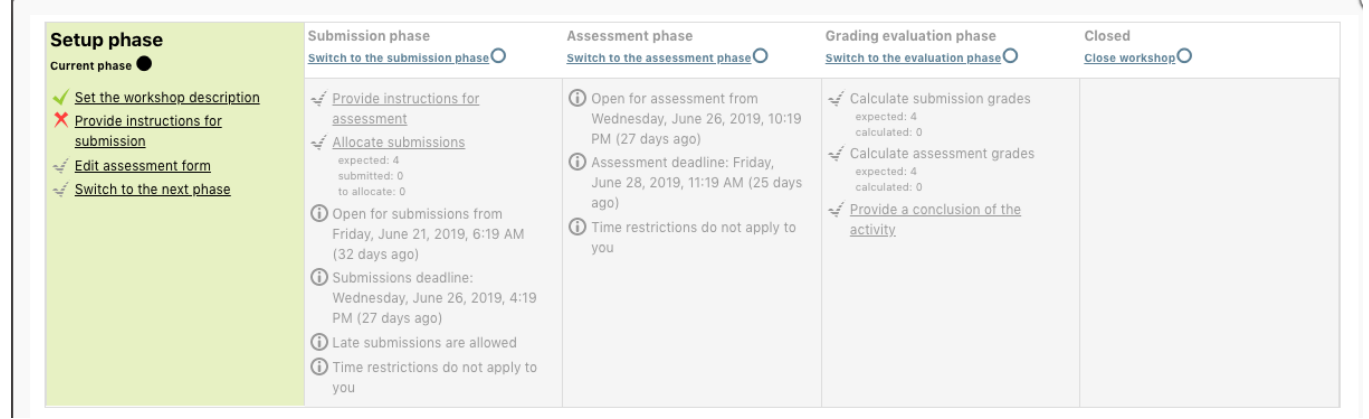

- **Setup phase.** In this phase, the Lecturer sets the general settings for the activity.
- **Submission phase.** In this phase, students submit their work.
- **Assessment phase.** In this phase, students evaluate their peers' work. Allowing students to examine their peers' work and assign a mark.
- **Grading evaluation phase.** The final phase is where students' grades are finalized based on the weighted components configured by the Lecturer. Lecturers can override grades assigned by students in the previous phase.

# **Pre-condition**

- 1. The user must be on a Moodle course page as a Lecturer of the unit. See *[Moodle Enrolment](https://learn.ibs.ac.pg/moodle/mod/resource/view.php?id=12293)*, *[Accessing your course,](https://learn.ibs.ac.pg/moodle/mod/resource/view.php?id=12295)* and *[The Moodle course.](https://learn.ibs.ac.pg/moodle/mod/resource/view.php?id=12296)*
- <span id="page-0-0"></span>2. The Course Editing is on. See *[Course Editing On/Off](https://learn.ibs.ac.pg/moodle/mod/resource/view.php?id=12313)*.

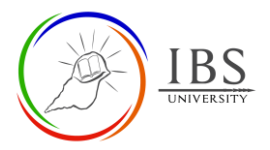

# **A. Creating Workshop Activity**

## **Procedure**

- 1. Planning for a Workshop activity
	- a. Review the *[Configure Workshop](#page-4-0) Options* for details of Workshop activity settings.
- 2. Adding a Workshop activity
	- a. Go to the section where you want to add a Workshop activity.

 $\bigcirc$ 

- b. Create a Workshop activity Workshop . The Workshop Activity can be found under Activities or All tabs. See *[Adding an Activity or Resource in a section.](https://learn.ibs.ac.pg/moodle/mod/resource/view.php?id=12332)*
- 3. Setting the General
	- a. Enter the **name** and **description**. See *[Configure Workshop](#page-4-0) Options* for required and optional settings. **Note:** Description may not be eloborative as they will not be shown during the submission phase. See *[Convention for Name and Description of an Activity or](https://learn.ibs.ac.pg/moodle/mod/resource/view.php?id=12365)  [Resource](https://learn.ibs.ac.pg/moodle/mod/resource/view.php?id=12365)*

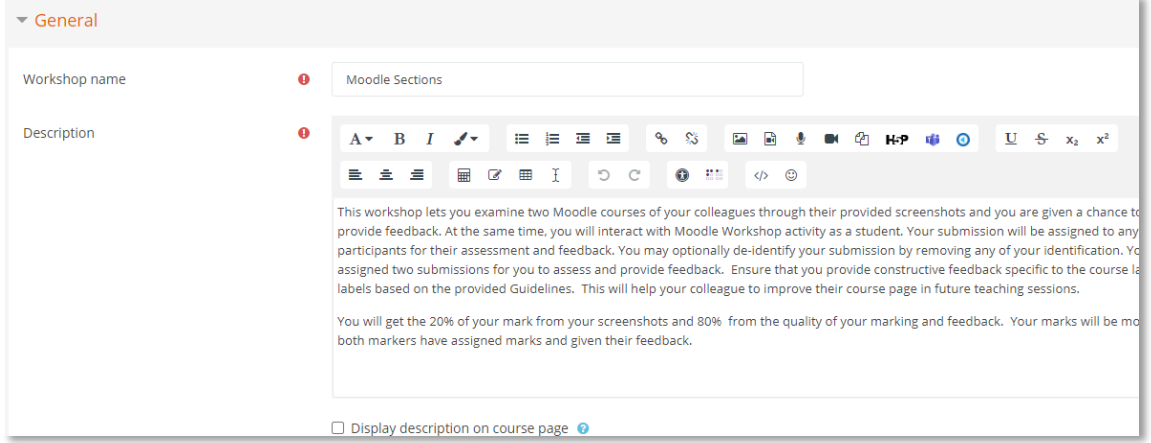

- 4. Setting the Grading
	- a. Set the **Grading strategy**.
	- b. Set the **Grade for submission** and **Grade for submission to pass**.
	- c. Set the **Grade for assessment** and **Assessment grade to pass**.
	- d. Set the **Decimal places in grades**. The default value is *2*.

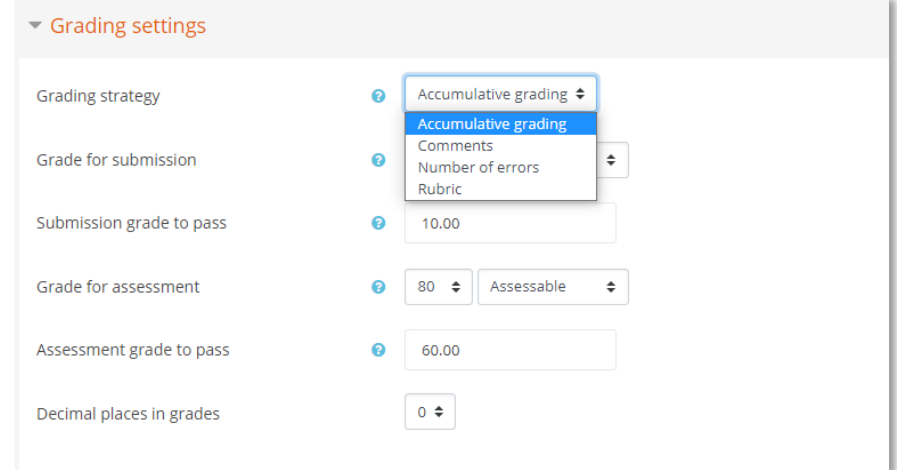

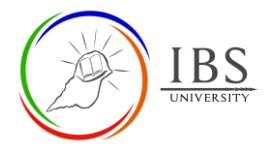

## 5. Setting Submission

- a. Enter the eloborative **Instruction for submission**.
- b. Set the **Submission types,** 
	- i. If **File attachement is** *enabled***,** set the **Maximum number of submission attachements, Submission attachment allowed filetypes, Maxmimum submission attachement size**.
	- ii. If both are enabled, choose the required submission types.

See *[Convention for Name and Description of an Activity or Resource](https://learn.ibs.ac.pg/moodle/mod/resource/view.php?id=12365)*

c. Tick the *Allow submissions after the deadline*.

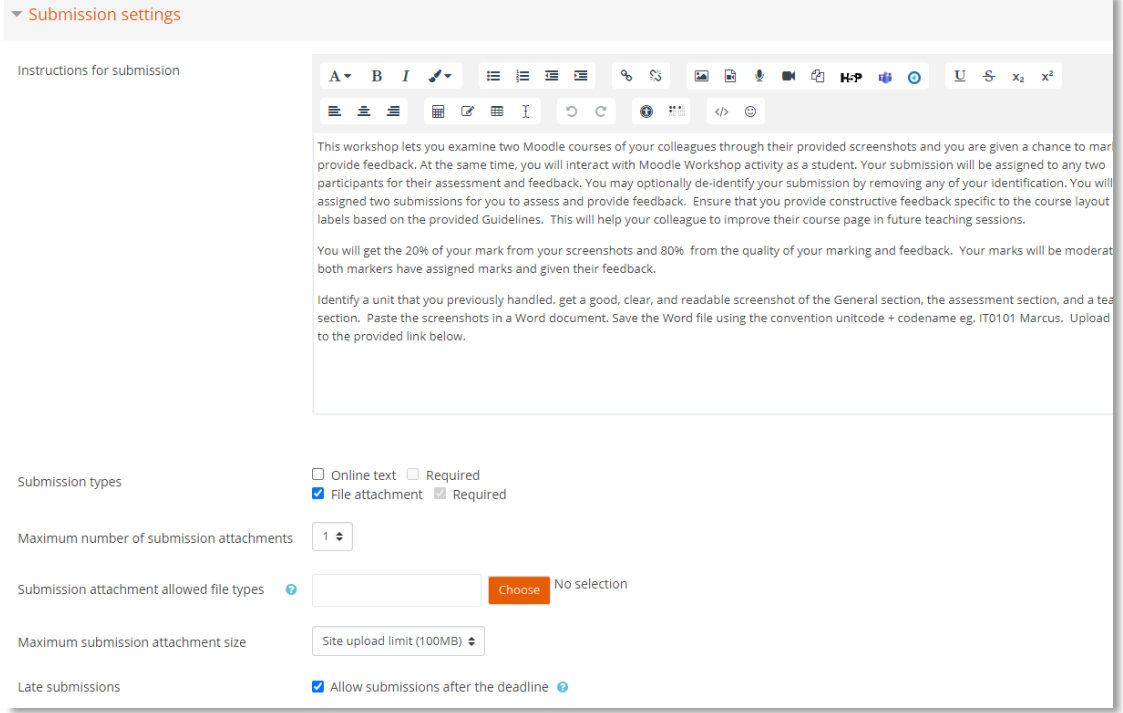

#### 6. Setting Assessment

- a. Enter **Instruction for assessments.**
- b. Depending on the nature of assessments, set the **Students may assess their own work.**

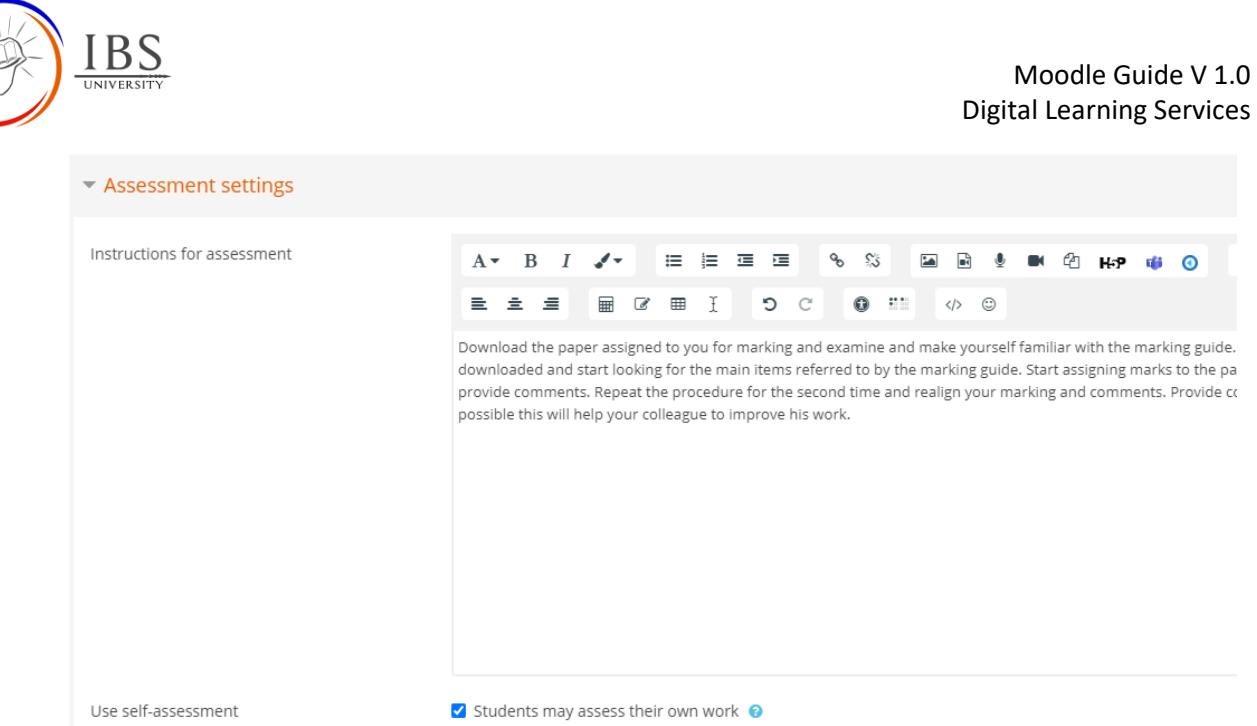

## 7. Setting Feedback

- a. Set the **Overall feedback mode**.
	- i. If enabled, set the **Maximum number of overall feedback attachmets**. The default is *0*.
- b. Set the **Conlcusion** text**.**

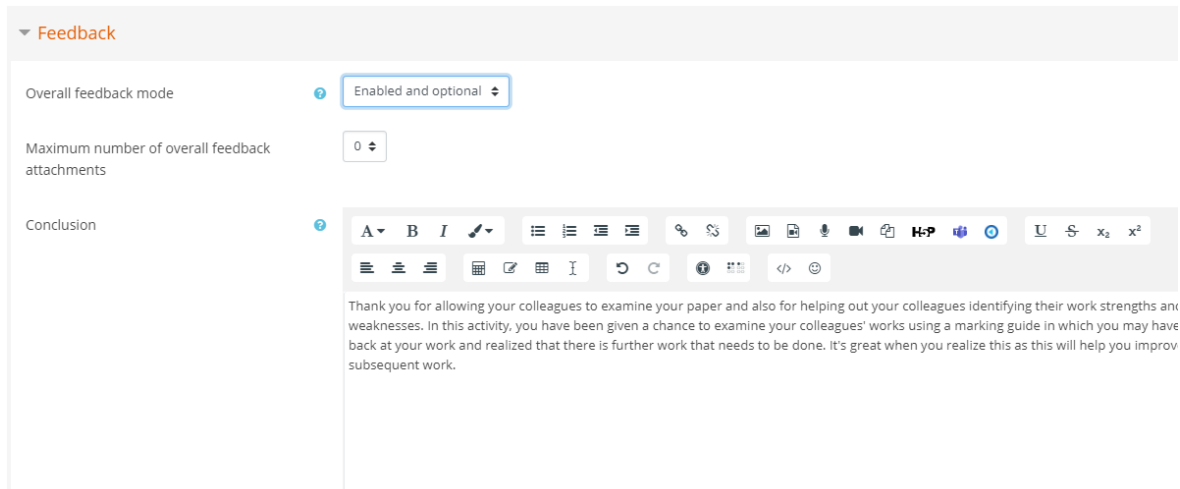

## 8. Setting Example submissions

- a. Set **Example submissions are provided for practice in assessing.**
	- i. If enabled, choose the **Mode of examples assessments**.

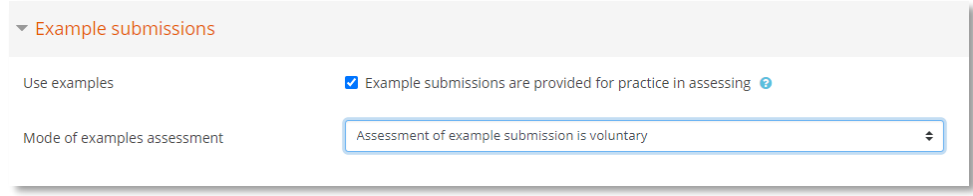

#### 9. Setting Availability

a. Tick the corresponding **Enable** checkbox if setting **Open for submissions from, Submissions deadline, Open for assessments from and Deadline for Submission.** 

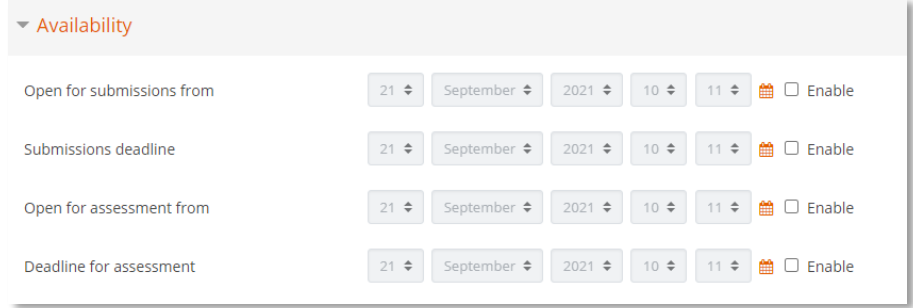

### 10. Setting Turnitin plagiarism plugin

a. Select **Yes** if the requires the students paper to be feed to Turnitin.

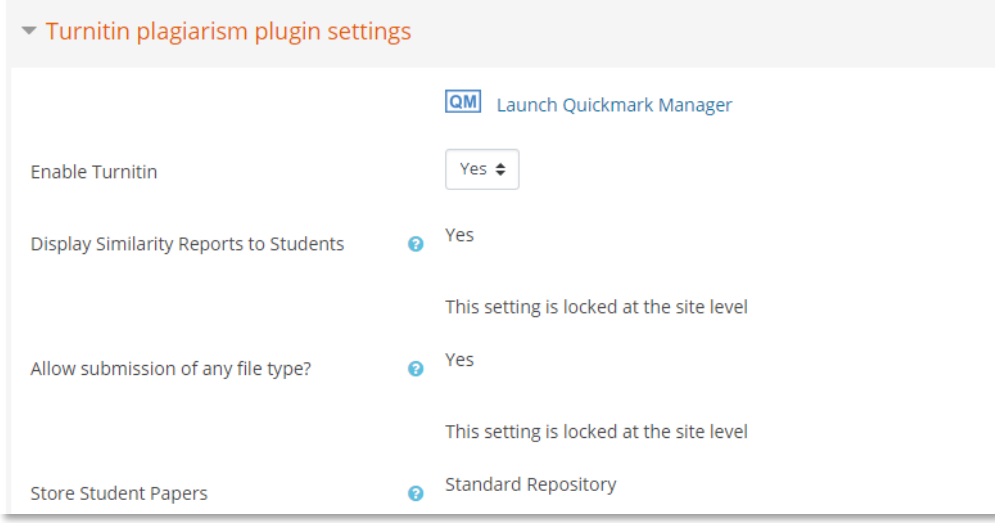

#### 11. Setting Activity completion

a. Set the Activity completion as below.

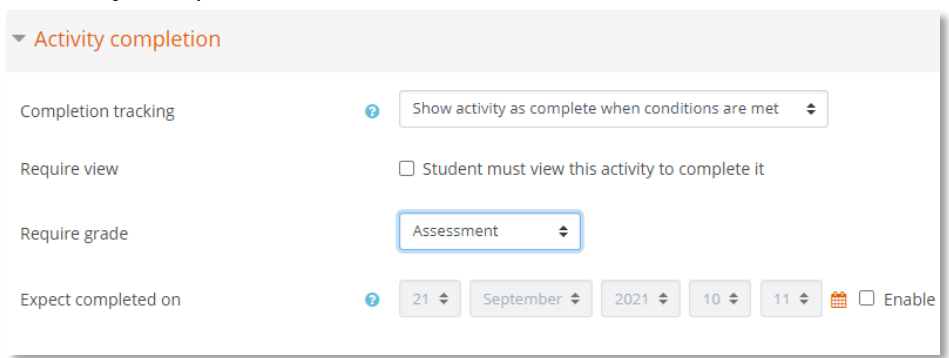

#### 12. Save

a. Leave other settings then click **Save and return to course** to go back to the course page or **Save and display** to display the **Workshop activity page**.

<span id="page-4-0"></span>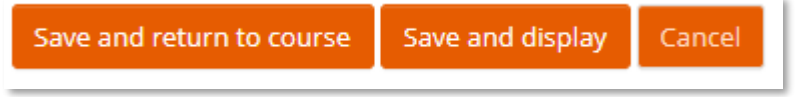

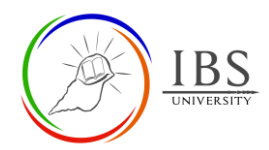

# <span id="page-5-0"></span>**B. Configure Workshop Options**

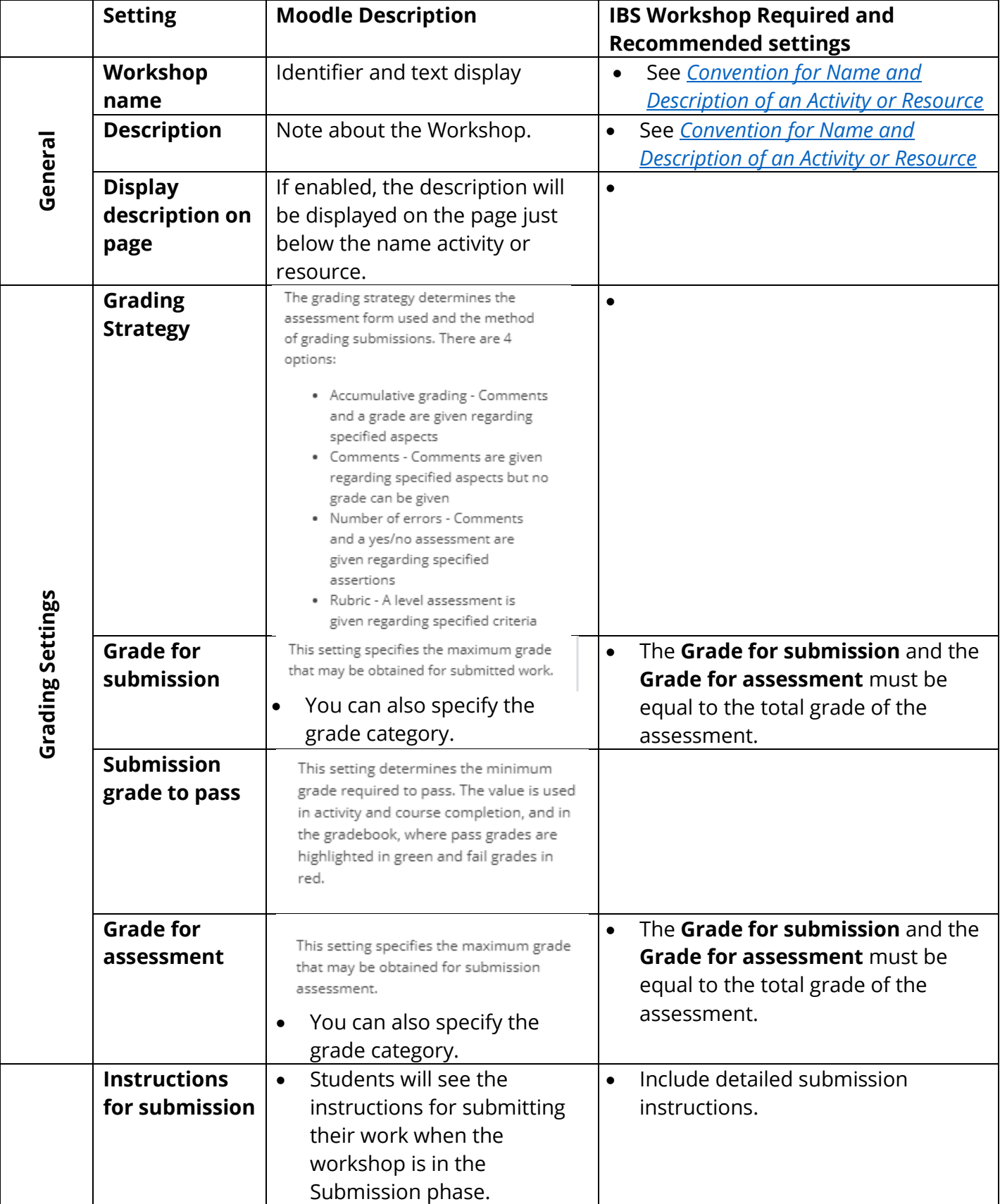

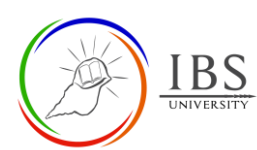

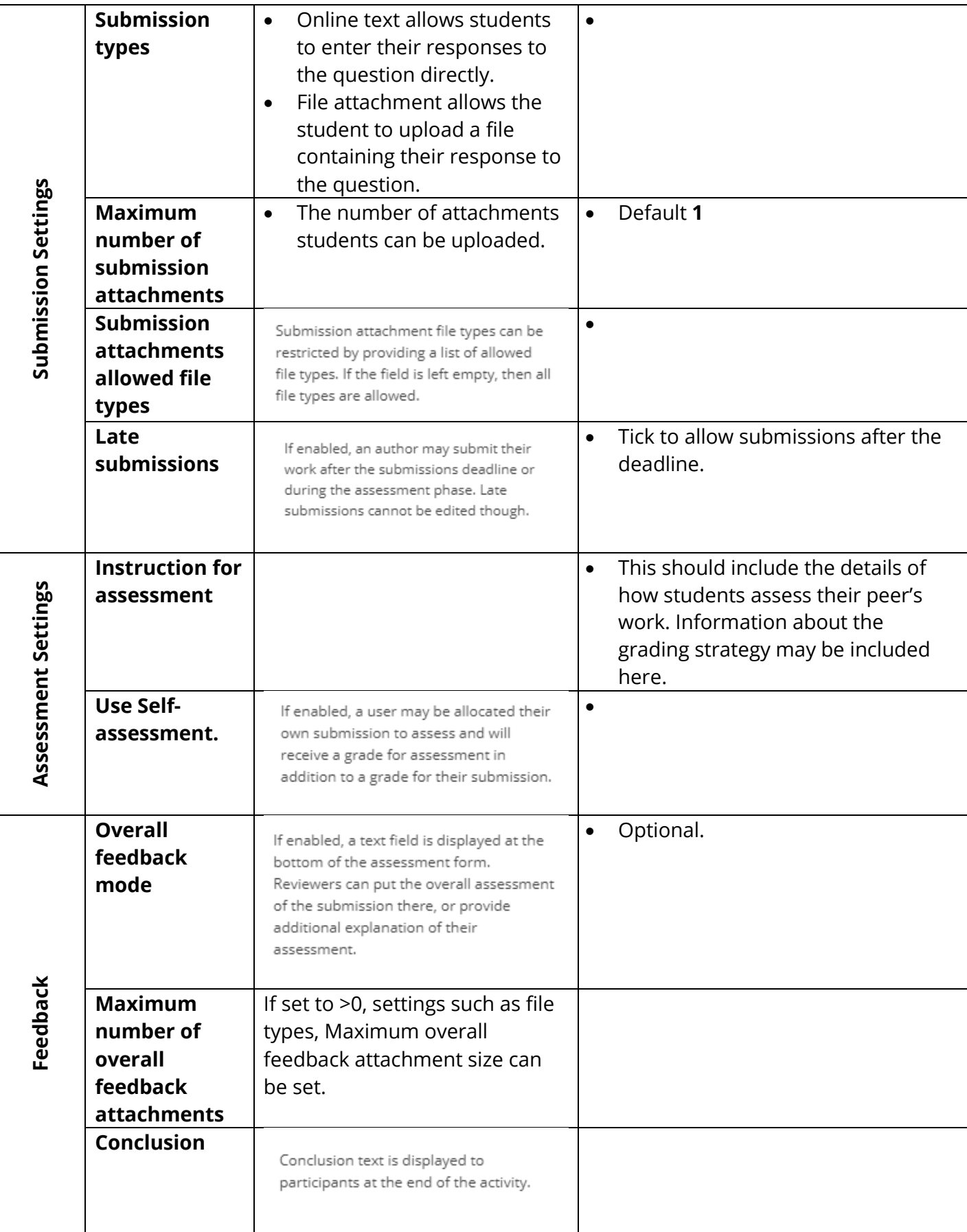

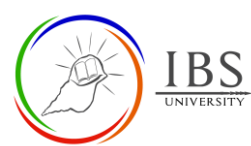

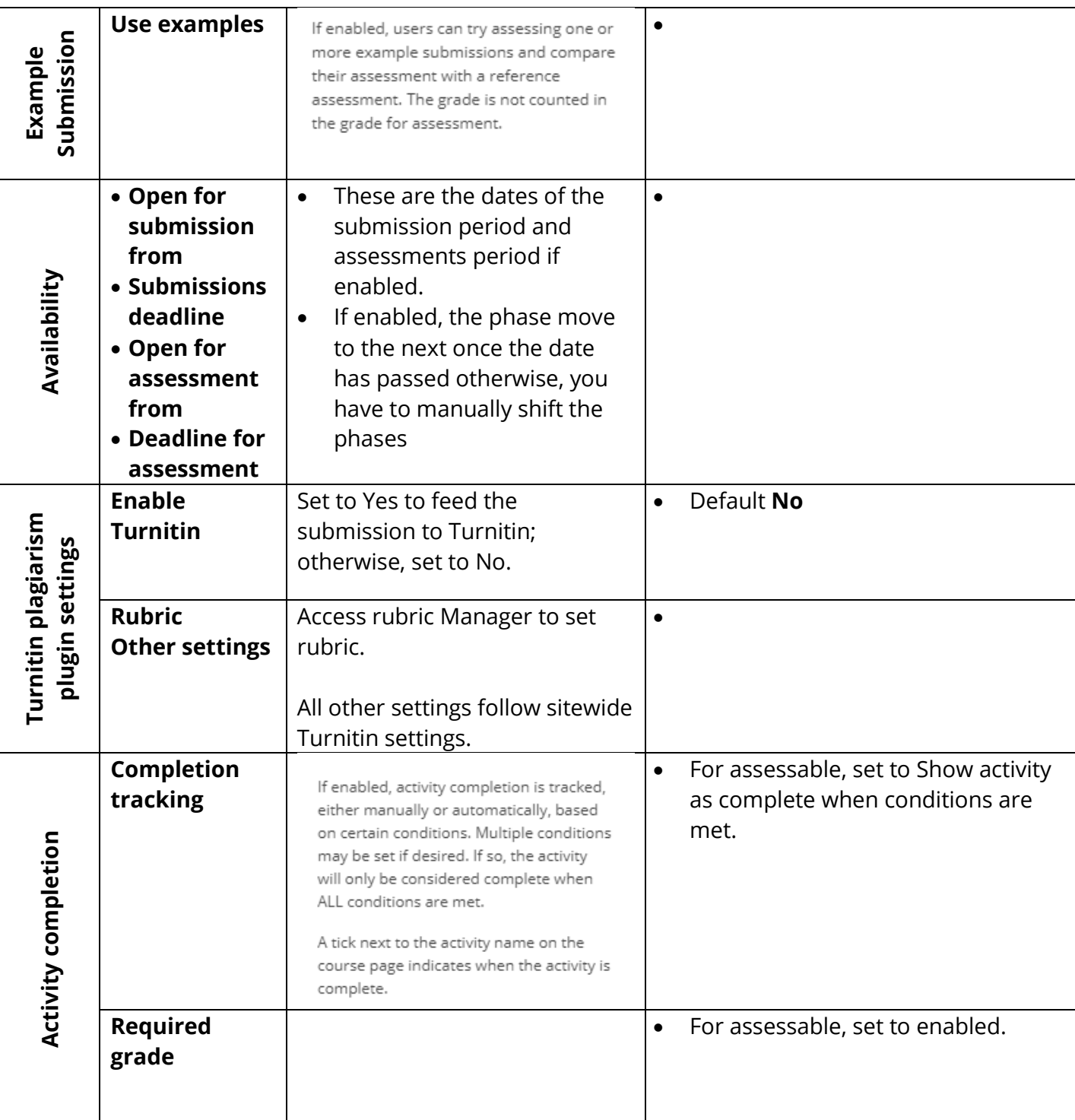